# **How to View Financial Aid**

**To view a summary of your financial aid, follow the steps below.**

## 1) Click on STUDENT DASHBOARD

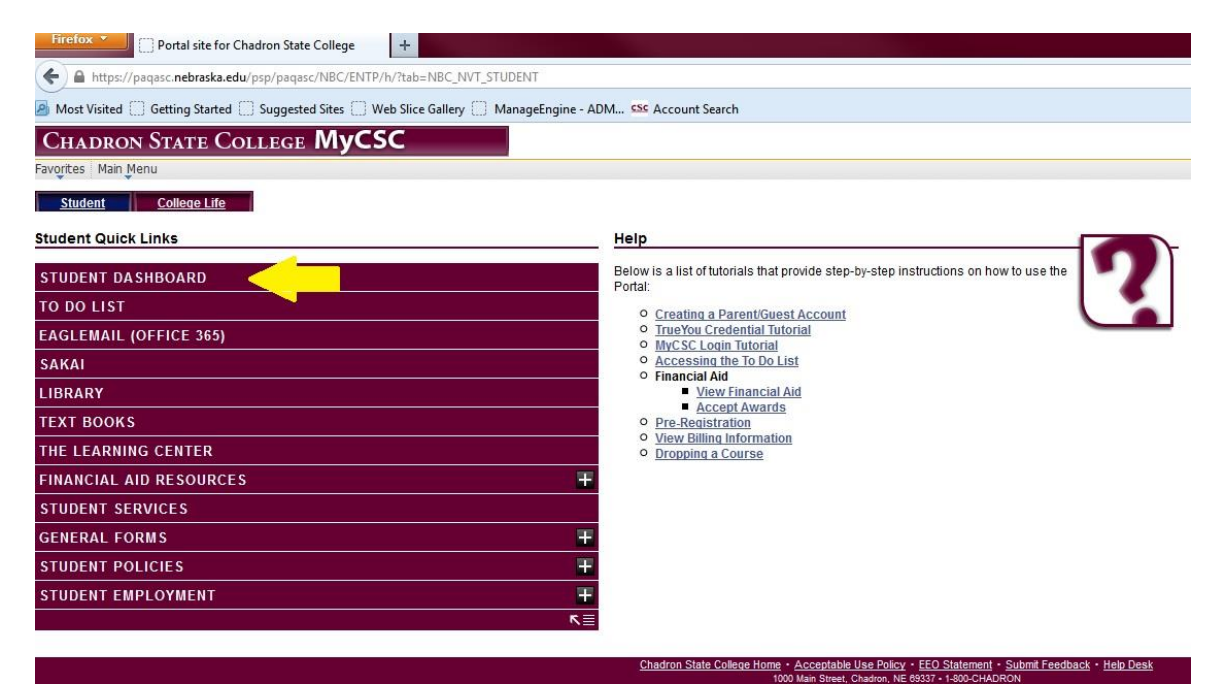

# 2) Click on FINANCIAL AID

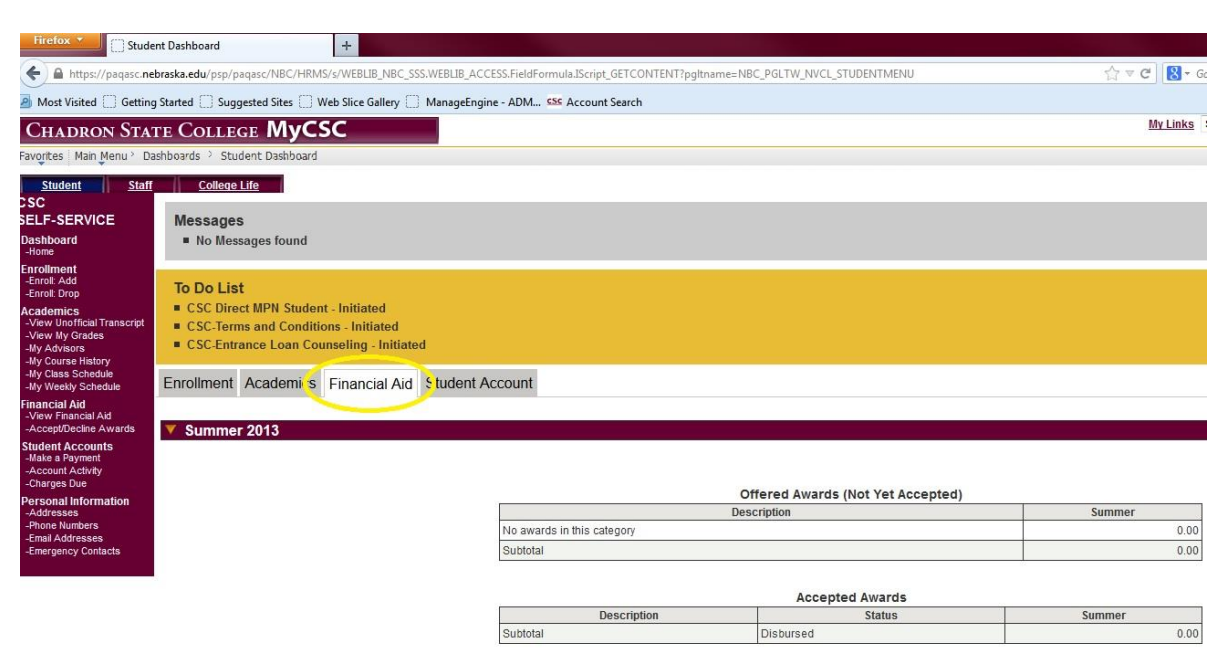

## **For a more detailed view of your financial aid, follow these steps.**

1) Click on STUDENT DASHBOARD

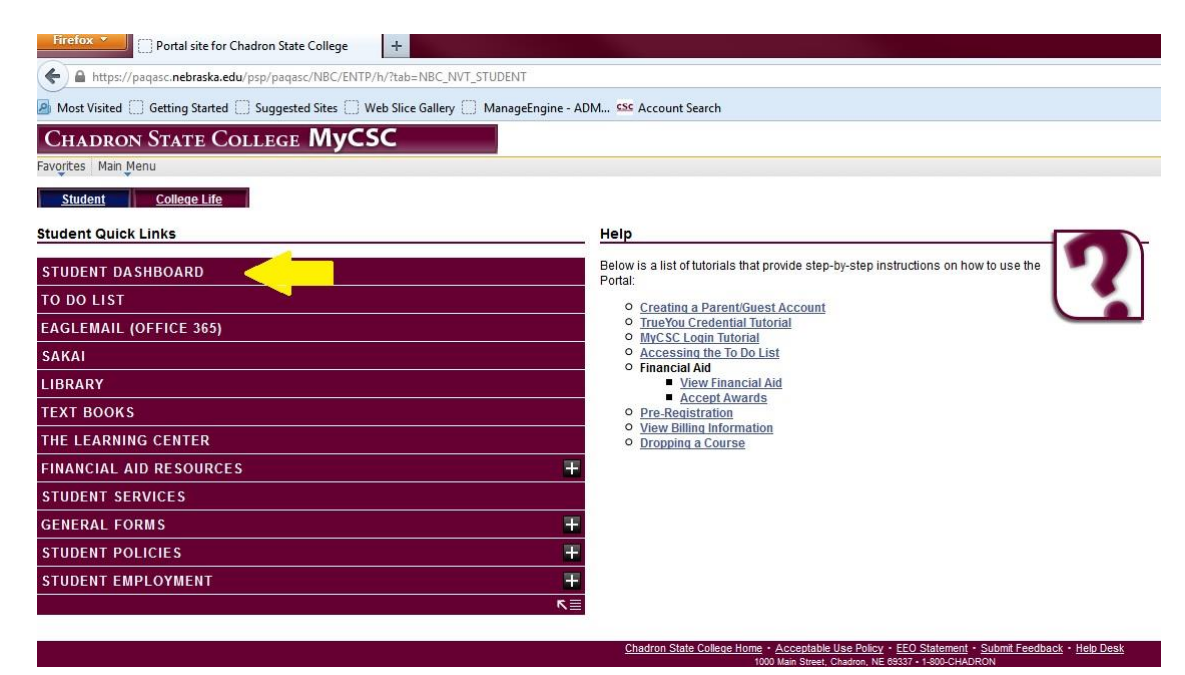

2) Next, click on "View Financial Aid"

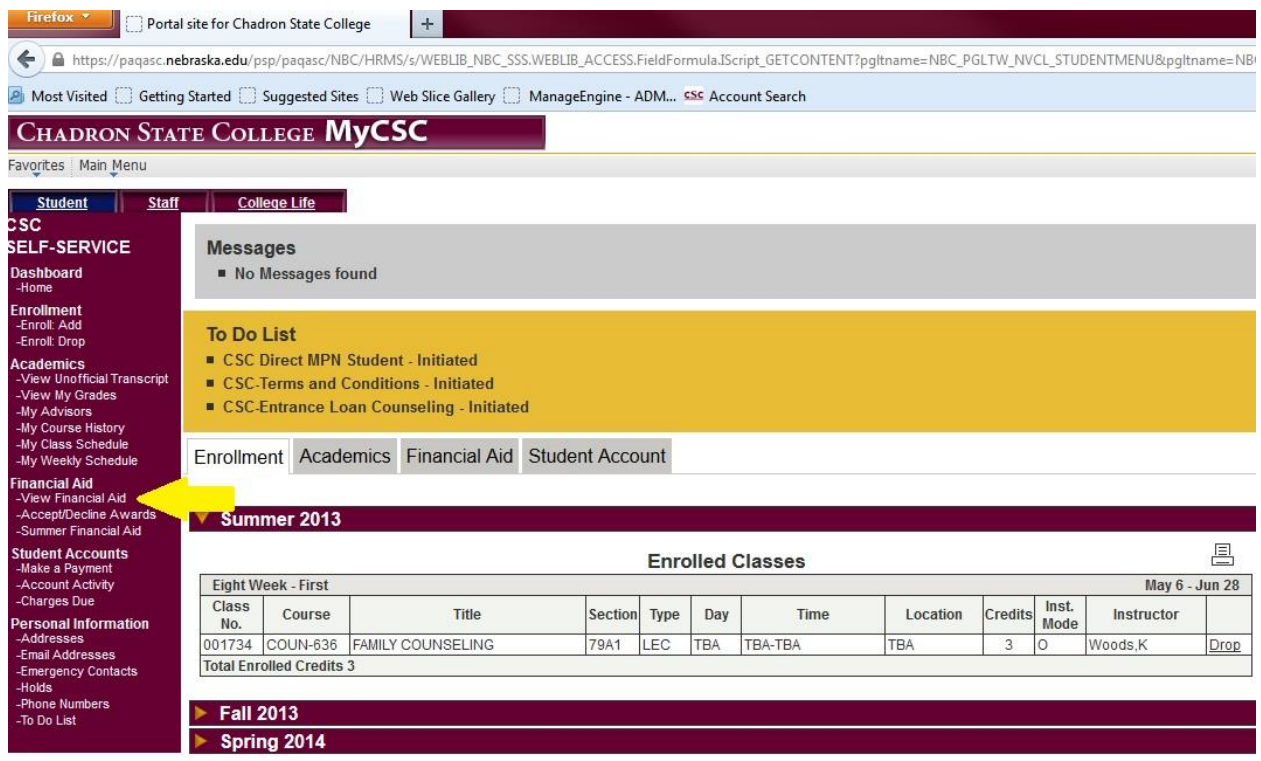

#### 3) Now, click on the year.

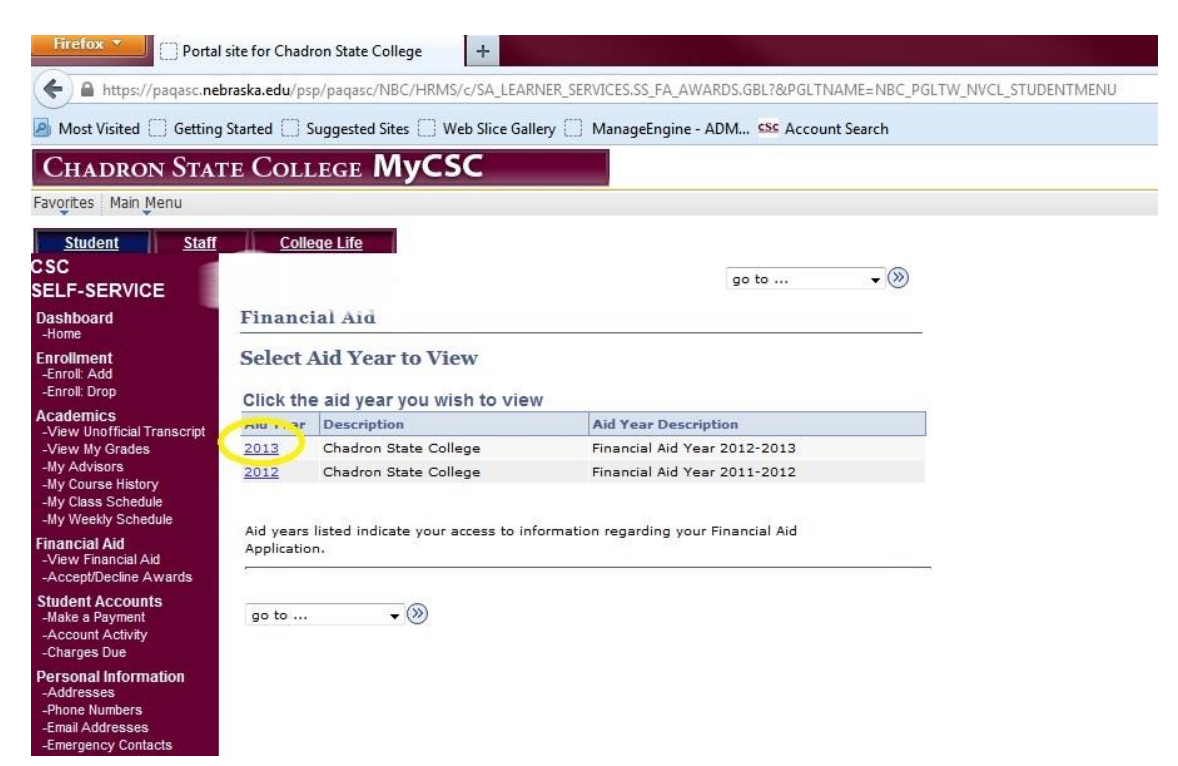

4) This page will show you a detailed version of your financial aid.

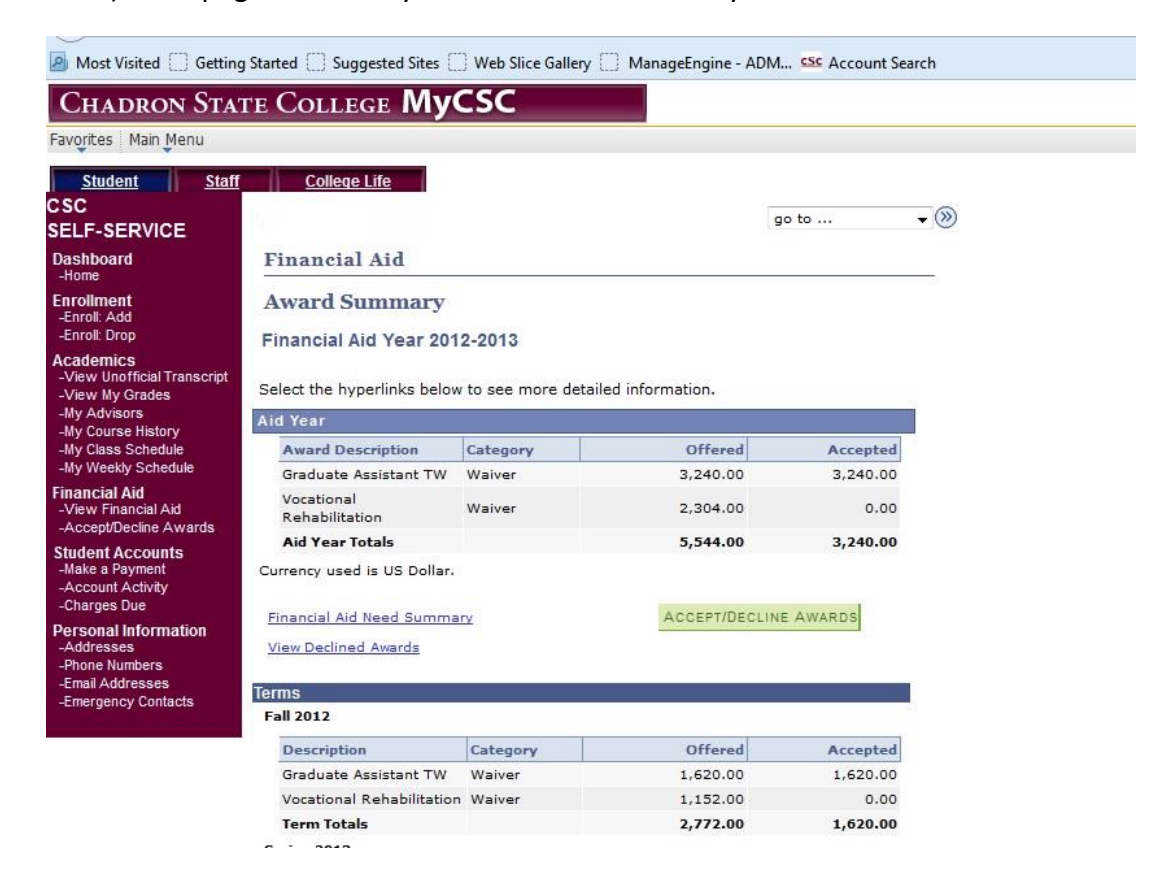